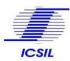

### 1. How to apply for Current Job

Candidate can apply for a job by visiting "Current Job" under Careers Tab on official website of ICSIL <u>http://icsil.in/</u>, Candidates are advised to read the Detailed Advertisement first, if eligible then User Can click on Apply button which will re-direct the user to the applicant sign in/ Sign up page.

| Current Jobs Show 10 v entries Search: |           |                                                                                                    |                                                               |                                              |                        |                 |                            |                           |                         |       |
|----------------------------------------|-----------|----------------------------------------------------------------------------------------------------|---------------------------------------------------------------|----------------------------------------------|------------------------|-----------------|----------------------------|---------------------------|-------------------------|-------|
| Sr.<br>No.                             | Job<br>ID | Job Title                                                                                                    | Post<br>Name                                                  | Detailed<br>Advertisement/Job<br>Description | Corrigendum(If<br>Any) | Job<br>Location | Start<br>Date<br>&<br>Time | End<br>Date<br>&<br>Time  | Eligibility<br>Criteria | Apply |
| 1                                      | 08        | Plumber purely<br>on Contractual /<br>Outsourced basis<br>to be deployed in<br>Delhi State<br>Cancer Institute,<br>GNCT of Delhi | Plumber<br>purely on<br>Contractual /<br>Outsourced<br>basis  | Download                                     | -                      | Delhi           | 30-09-<br>2022<br>12:00pm  | 01-10-<br>2022<br>12:00pm | View                    | Apply |
| 2                                      | 07        | Programmer<br>purely on<br>Contractual<br>Outsourced basis<br>to be deployed in<br>Agricultural<br>Produce<br>Marketing          | Programmer<br>purely on<br>Contractual<br>Outsourced<br>basis | Download                                     |                        | Delhi           | 30-09-<br>2022<br>12:00pm  | 01-10-<br>2022<br>12:00pm | View                    | Apply |

Figure-1

|                                            | SIL                       |  |
|--------------------------------------------|---------------------------|--|
| • All Fields are mandatory.<br>User Name * |                           |  |
| Password *                                 | 4,<br>5 A<br>83 ₽         |  |
| Le<br>Create an account                    | Pogin<br>Forgot Password? |  |
|                                            |                           |  |

Figure-2

ICSIL

# Application Guide v1.0

For the first time user, can create a new account by clicking on "create an account " hyperlink text, which will redirect the user to applicant signup form wherein applicant needs to make necessary entry and email ID and mobile Number verification through OTP as shown in Figure-3

Existing users can login by entering their username, Password and Captcha as shown in the *Figure-2* 

### 1.1 Applicant Sign Up:

|     |                           | ICSIL       |             |           |           |
|-----|---------------------------|-------------|-------------|-----------|-----------|
|     | All Fields are mandatory. |             |             |           |           |
|     | Name as per Aadhaai       |             | ٩           |           |           |
|     | DOB                       |             | 台           | $\lambda$ |           |
|     | Aadhaar Number            |             | E           |           |           |
|     | Email Address             |             | Verify      | HH.       |           |
|     | Mobile                    | و           | Verify      | A         |           |
|     |                           | Signup      |             | HP C      | 6         |
|     | A                         | lready have | an Account? |           |           |
| 140 |                           |             | -           |           | A11(2)(1) |
|     |                           |             |             |           |           |
|     |                           |             |             |           |           |

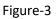

Once the applicant clicks on create an account, he will be re directed to the sign-up page as shown in *Figure-3*.

#### Step to create an account:

- Fill in the mandatary details in the fields available in the signup page (Name as per Aadhar, Date of Birth, Aadhar Number, email address & Mobile Number)
- To verify the email address, click on Verify Button in front of email address (One time Password will be sent to the filled email, Use the OTP Sent to verify your email address.
- To verify the Mobile number, click on verify button in front of mobile number (One time password will be sent to the shared mobile Number), Use the OTP sent to verify your mobile number.
- Once the required/mandatary filed are being filled and verified click on Sign-Up button to create an account.

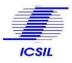

- User Name and Password will be shared to the applicant to their verified Mobile number and Email address.
- User can login into his/her account using the user Name and password shared on his/her Mobile number and Email address.

### 2 Applicant Dashboard

|                                                           | Intelligent Communication Systems Inc                                                                  | lia Limited (ICSIL)                      | ے Manage Profile ک                                                                                                    |
|-----------------------------------------------------------|----------------------------------------------------------------------------------------------------|------------------------------------------|----------------------------------------------------------------------------------------------------|
| Mohit Sharma<br>(Applicant)                               | Manage - Profile                                                                                       |                                          |                                                                                                    |
| <ul> <li>Applicable jobs</li> <li>Applied Jobs</li> </ul> | Section:1 Personal Details 1. Name of Applicant*                                                       | 2. Father's/Husband Name*                | 3. Spouse Name                                                                                                    |
| Appointment Letter                                        | A Date Of Birth *                                                                                      | 5. Email Id*                             | Spouse Name                                                                                                    |
| Notification                                              | 4. Date Of Bith1*                                                                                      | 5. Emailiu * mohit@yopmail.com           | 6. State •<br>Uttar Pradesh                                                                                            |
|                                                           | 7. District *                                                                                          | 8. Pin Code*<br>201014                   | 9. Gender *<br>Male ~                                                                                                  |
|                                                           | 10. Phone Number. Phone no.                                                                            | 11. Mobile Number*<br>7388259072         | 12. Alternate Number<br>Alternate Number                                                                               |
|                                                           | 13. Photograph •<br>Choose File No file chosen Maximum image uploading size 2MB(only png/jpg/jpeg/gil) | 14. Correspondence Address* Test Address | 15. Upload scanned signature •<br>Choose File No file chosen<br>Maximum image uploading size<br>2MB(only png/ipg/ipeg) |

Figure-4

- Once the applicant logs in to his/her account using the username and password then He/She will be redirected to the profile section.
- User needs to update the mandatary fields in the profile section to view and Apply Job
- Candidates are advised to make complete details of their educational qualification and experience in their profile. Applicable Jobs will be visible based on profile of the candidate.
- Candidates can update their profile.

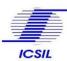

#### 2.1 Applicable Jobs

| Mohit Sharma<br>(Applicant ) | Approa | nt -List of Applicable Job |                      |        |          |             |                         |                    |         |
|------------------------------|--------|----------------------------|----------------------|--------|----------|-------------|-------------------------|--------------------|---------|
| oplicable jobs               | Ex     | cel PDF                    |                      |        |          |             |                         | Search:            |         |
| pplied Jobs                  | S. No. | Job Title                  | Post Name            | Job ID | Location | Posted Date | Last Date of Submission | Advertisement Copy | Action  |
| ppointment Letter            | 1      | Test Advertisement 4       | Test 4               | 06     | Delhi    | 29-09-2022  | 06-10-2022              | View               | Apply   |
| otification                  | 2      | Test Advertisement 3       | Test Advertisement 3 | 05     | Delhi    | 22-09-2022  | 01-10-2022              | N/A                | Applied |
|                              | 3      | Test Advertisement 2       | Test Advertisement 2 | 04     | Delhi    | 22-09-2022  | 05-10-2022              | NZA                | Apply   |
|                              | 4      | Test Advertisement 1       | Test Advertisement 1 | 03     | Delhi    | 22-09-2022  | 01-10-2022              | N/A                | Apply   |
|                              |        |                            |                      |        |          |             |                         | Previou            | s 🚺 Nex |
|                              | -      |                            |                      |        |          |             |                         |                    |         |
|                              |        |                            |                      |        |          |             |                         |                    |         |
|                              |        |                            |                      |        |          |             |                         |                    |         |
|                              |        |                            |                      |        |          |             |                         |                    |         |

Figure-5

#### Step to apply for a currently available Job:

- Click on the apply button under action tab for the job the user wants to apply
- Applicant will be re directed to the application form for the job applying.

|                                                           | Intelligent Communication Systems In | _م <sup>∎</sup> Manage Profile ∽ |                                             |  |  |  |  |
|-----------------------------------------------------------|--------------------------------------|----------------------------------|---------------------------------------------|--|--|--|--|
| Mohit Sharma<br>(Applicant )                              | Application - Form                   |                                  |                                             |  |  |  |  |
| <ul> <li>Applicable jobs</li> <li>Applied Jobs</li> </ul> | Application form Post Name           | Job ID                           | Date of filling Application/Register online |  |  |  |  |
| Appointment Letter                                        | Test 4                               | 06                               | 30-09-2022                                  |  |  |  |  |
| Notification                                              | Name of Applicant Mohit Sharma       | Father's/Husband Name Test User  | Date Of Birth  01-09-1995                   |  |  |  |  |
|                                                           | Email Id                             | State                            | District                                    |  |  |  |  |
|                                                           | mohit@yopmail.com                    | Uttar Pradesh 🗸                  | Agra 🗸                                      |  |  |  |  |
|                                                           | Pincode<br>201014                    | Gender<br>Mate                   | Phone Number. Phone no.                     |  |  |  |  |
|                                                           | Mobile Number<br>7388259072          | Alternate Number                 | Photograph                                  |  |  |  |  |
|                                                           |                                      | Аненане минист                   | Starthur .                                  |  |  |  |  |

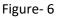

- User can validate the prefilled details in the application form which were saved by the applicant while updating the profile.
- User can edit the details by clicking on Edit button, which will redirect the user to his/her profile section.

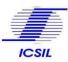

• Once all the details are, being verified user can submit the details by clicking on submit button.

### 2.2 Applied Jobs

| Mohit Sharma<br>(Applicant ) | Applicant - Applied job                                                                                                 |
|------------------------------|----------------------------------------------------------------------------------------------------|
| 🚱 Applicable jobs            | Show 10 - entries Excel PDF Search:                                                                                     |
| Q Applied Jobs               | S. No. Application Id Department Post Job ID Location Posted Date Last Date of Submission TransID Payment Status Status |
| Appointment Letter           | No matching records found                                                                                               |
| Notification                 | 4                                                                                                    |
|                              | Previous Next                                                                                                    |
|                              |                                                                                                    |
|                              |                                                                                                    |
|                              |                                                                                                    |
|                              |                                                                                                    |
|                              |                                                                                                    |
|                              |                                                                                                    |
|                              |                                                                                                    |
|                              |                                                                                                    |

Figure – 7

User can view the list of all the applied jobs in applied jobs section in the user panel.

- Excel button enables the user to download all the applied job list in .xls format

PDF

Excel

:- PDF Button enables the user to download all the applied job list in PDF format

### 2.3 Appointment Letter

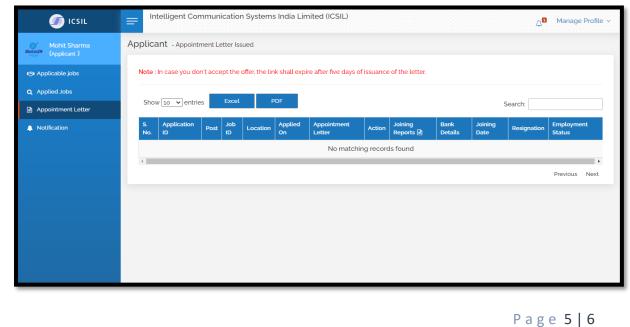

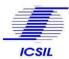

Figure – 8

Once selected, applicants can view their appointment letter generated for the job applied in the Appointment letter section of the user panel.

Excel :- Excel button enables the user to download all the appointment letter generated for the applied job in .xls format

PDF :- PDF Button enables the user to download all the appointment letter generated for the applied job PDF format.

### 2.4 Notification

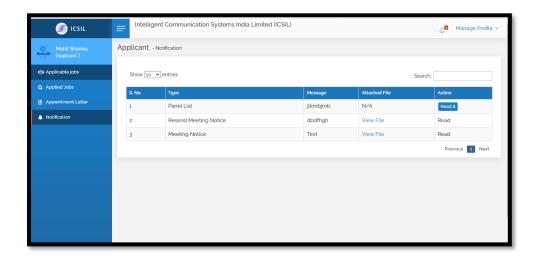

Applicant can view all the notification under Notification section of User panel.

Thank you

-----: